# RV215W上的埠轉發

### 目標 Ī

連線埠轉送是一種功能,用於重新導向透過Internet傳送的封包。不同的應用程式使用通常由 應用程式程式設計師指定的不同的埠號。使用NAT時需要埠轉發,以允許網路外部的裝置連線 到網路內部託管的應用程式。只有在必要時,才應使用埠轉發,因為向公共網路開放埠存在安 全風險。RV215W支援單埠轉發、埠範圍轉發和埠範圍觸發。

本文說明如何轉發和配置RV215W上的觸發埠。

## 適用裝置

·RV215W

### 軟體版本

•1.1.0.5

# 埠轉發配置

#### 單埠轉發

單埠轉發是用於轉發單埠的功能。

步驟1.登入到Web配置實用程式並選擇Firewall > Single Port Forwarding。Single Port Forwarding頁面隨即開啟:

Single Port Forwarding

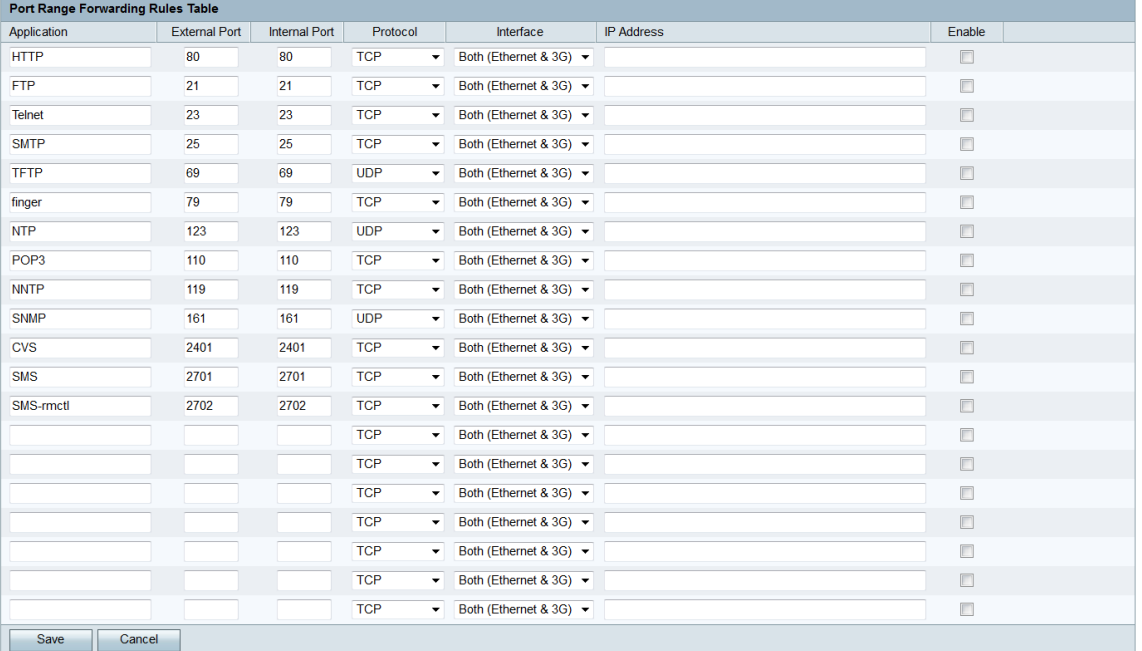

步驟2.在應用程式欄位中輸入要為其配置埠轉發的應用程式的名稱。此值對路由器的操作沒有 影響。

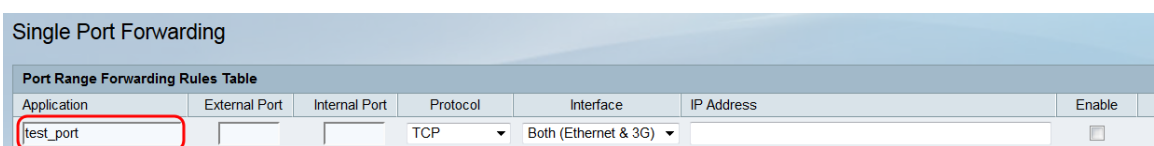

步驟3.在External Port欄位中輸入端口號。這是您希望網路外部裝置連線的埠。

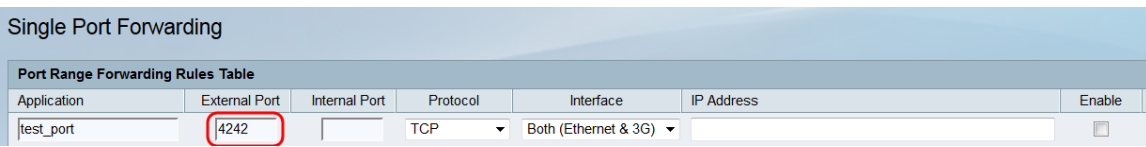

步驟4.在Internal Port欄位中輸入埠號。這是網路內部裝置偵聽的埠。這可與External Port 欄 位中輸入的值不同,RV215W會將資料包從外部埠轉發到內部埠。

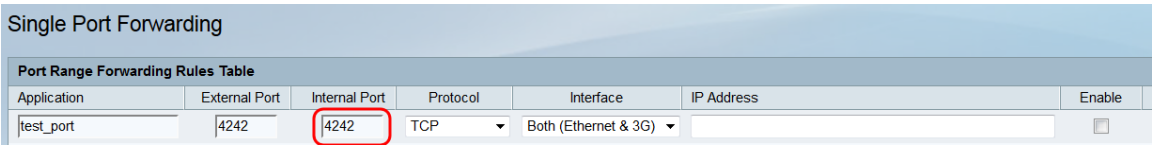

步驟5.從Protocol 下拉選單中,選擇指定給應用程式並由規則使用的傳輸協定。

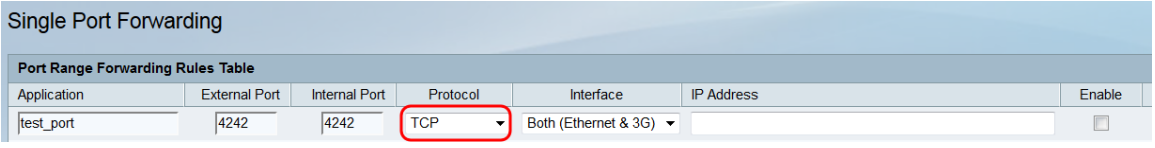

可用選項說明如下:

·TCP — 應用程式將使用傳輸控制協定(TCP)。TCP是一種傳輸協定,它提供高於速度的可 靠性。

·UDP — 應用程式將使用使用者資料包協定(UDP)。UDP是一種傳輸協定,可提供高於完全 可靠性的速度。

·TCP和UDP — 應用程式將同時使用TCP和UDP。

步驟6.從Interface下拉式清單中選擇規則適用的介面。

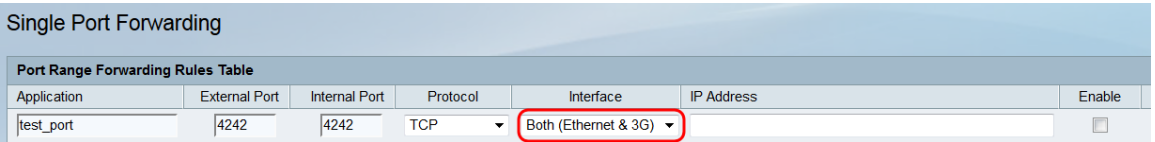

可用選項說明如下:

·兩者(乙太網和3G) — 當RV215W通過WAN埠中的乙太網連線或通過USB埠中的3G數據 機提供網際網路時,該規則適用。

·乙太網 — 僅當通過WAN埠中的乙太網連線提供RV215W時,該規則才適用。

·3G — 僅當通過USB埠中的3G數據機向網際網路提供RV215W時,該規則才適用。

步驟7.在IP地址欄位中輸入要將IP流量轉發到的LAN上主機的IP地址。

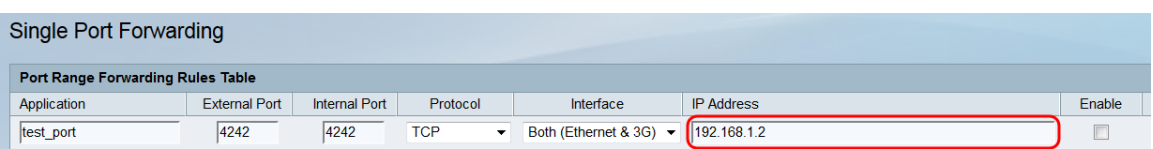

### 步驟8.選中Enable以啟用配置的規則。

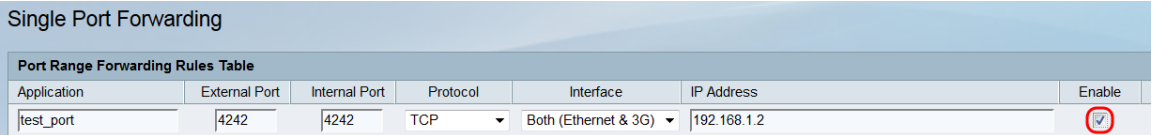

### 步驟9.按一下「Save」。

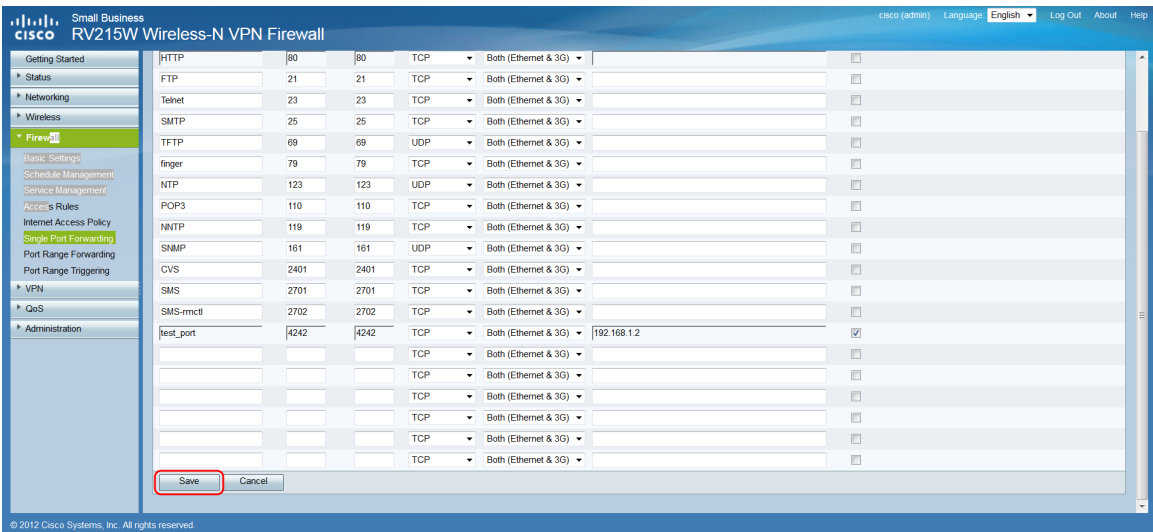

### 連線埠範圍轉送

連線埠範圍轉送是用來開啟一系列連線埠的功能。埠範圍轉發也被視為靜態埠轉發。由於配置 的埠始終處於開啟狀態,靜態埠轉發增加了安全風險。

步驟1.登入到Web配置實用程式並選擇Firewall > Port Range Forwarding。Port Range Forwarding 頁面隨即開啟:

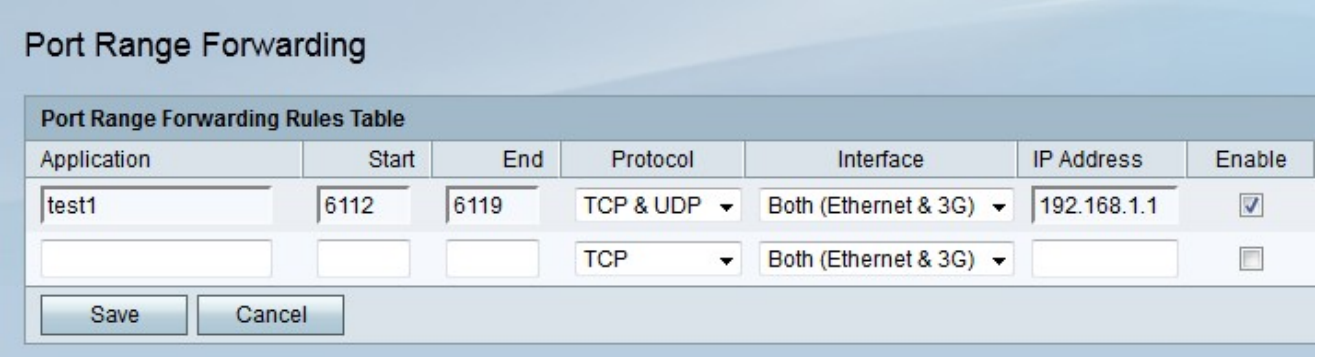

步驟2.在「應用程式」欄位中輸入要為其配置埠的應用程式的名稱。

步驟3.在開始欄位中輸入要轉發的埠範圍的開始埠。

步驟4.在End欄位中輸入要轉發埠範圍的埠。

步驟5.從protocol下拉選單中選擇為應用程式指定並由規則使用的傳輸協定。

·TCP — 應用程式將使用傳輸控制協定(TCP)。TCP是一種傳輸協定,它提供高於速度的可 靠性。

·UDP — 應用程式將使用使用者資料包協定(UDP)。UDP是一種傳輸協定,可提供高於完全 可靠性的速度。

·TCP和UDP — 應用程式將同時使用TCP和UDP。

步驟6.從Interface下拉選單中,選擇應用規則的介面。

·兩者(乙太網和3G) — 當RV215W通過WAN埠中的乙太網連線或通過USB埠中的3G數據 機提供網際網路時,該規則適用。

·乙太網 — 僅當通過WAN埠中的乙太網連線提供RV215W時,該規則才適用。

·3G — 僅當通過USB埠中的3G數據機向網際網路提供RV215W時,該規則才適用。

步驟7.在「IP地址」欄位中輸入IP流量將轉發到的LAN主機的IP地址。

步驟8.選中Enable以啟用配置的規則。

步驟9.按一下「Save」。

#### 連線埠範圍觸發

埠範圍觸發被視為動態埠轉發。當連線到RV215W的主機開啟在埠範圍觸發規則中配置的觸發 埠時,RV215W會將配置的埠轉發到主機。主機關閉觸發埠後,RV215W將關閉轉發埠。埠觸 發比單埠轉發和埠範圍轉發更安全,因為埠只有在觸發時才開啟。觸發規則不需要IP地址,因 為任何連線到RV215W的電腦都可以使用該規則,但一次只能有一台電腦使用該規則。

步驟1.登入到Web配置實用程式,然後選擇Firewall > Port Range Trigging。將開啟埠範圍觸 發頁面:

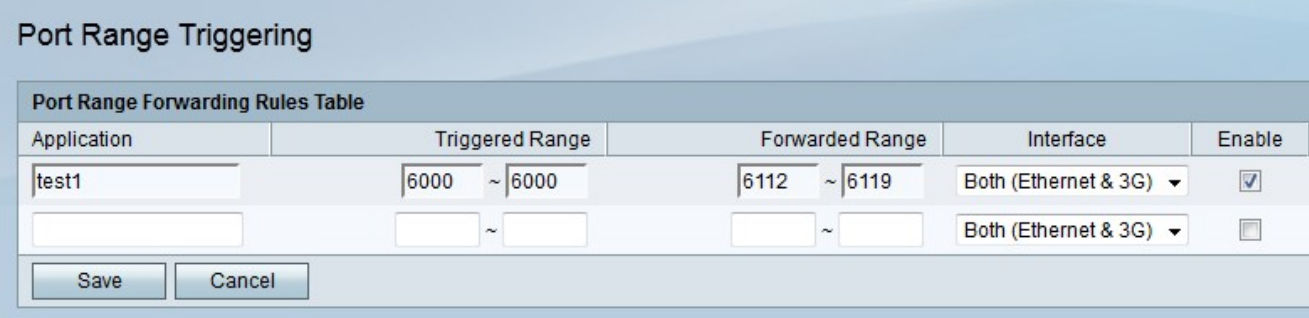

步驟2.在「應用程式」欄位中輸入要為其配置埠的應用程式的名稱。

步驟3.在「觸發範圍」欄位中輸入將觸發規則的埠範圍。

步驟4.在Forwarded Range欄位中輸入觸發規則時將轉發埠的範圍。

步驟5.從Interface下拉選單中,選擇應用規則的介面。

·兩者(乙太網和3G) — 當RV215W通過WAN埠中的乙太網連線或通過USB埠中的3G數據 機提供網際網路時,該規則適用。

·乙太網 — 僅當通過WAN埠中的乙太網連線提供RV215W時,該規則才適用。

·3G — 僅當通過USB埠中的3G數據機向網際網路提供RV215W時,該規則才適用。

步驟6.選中Enable以啟用配置的規則。

步驟7.按一下「Save」。